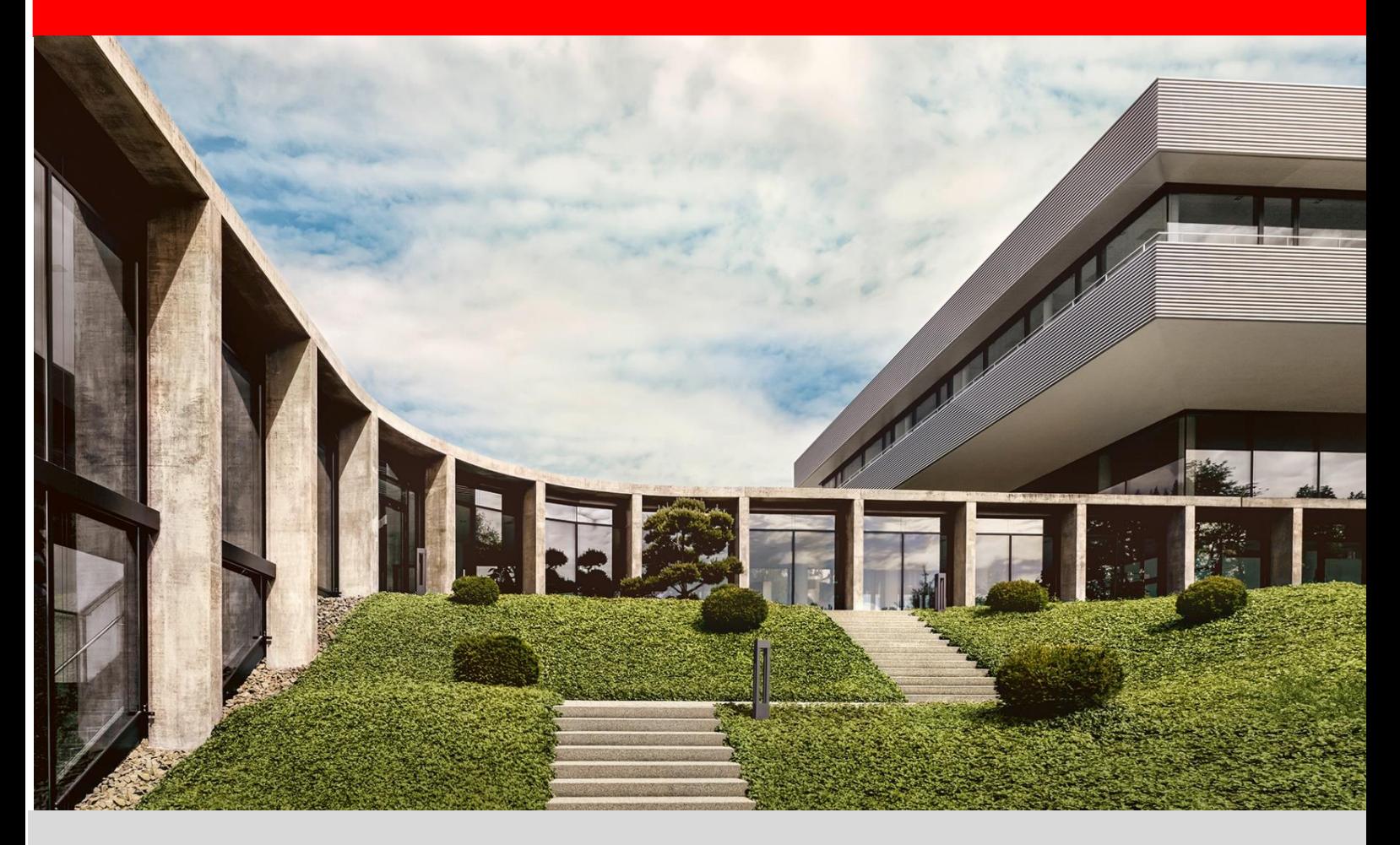

# **fischer Digital Platform fischer Italia**

**Istruzioni passo-passo per la registrazione al portale fornitori**

Versione 1.1 – 08/02/2023

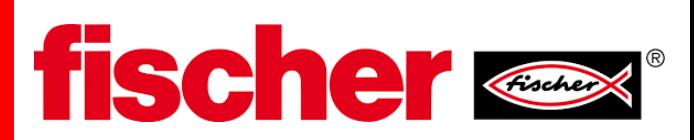

#### **1. Flusso del processo**

Il processo di registrazione segue il seguente flusso

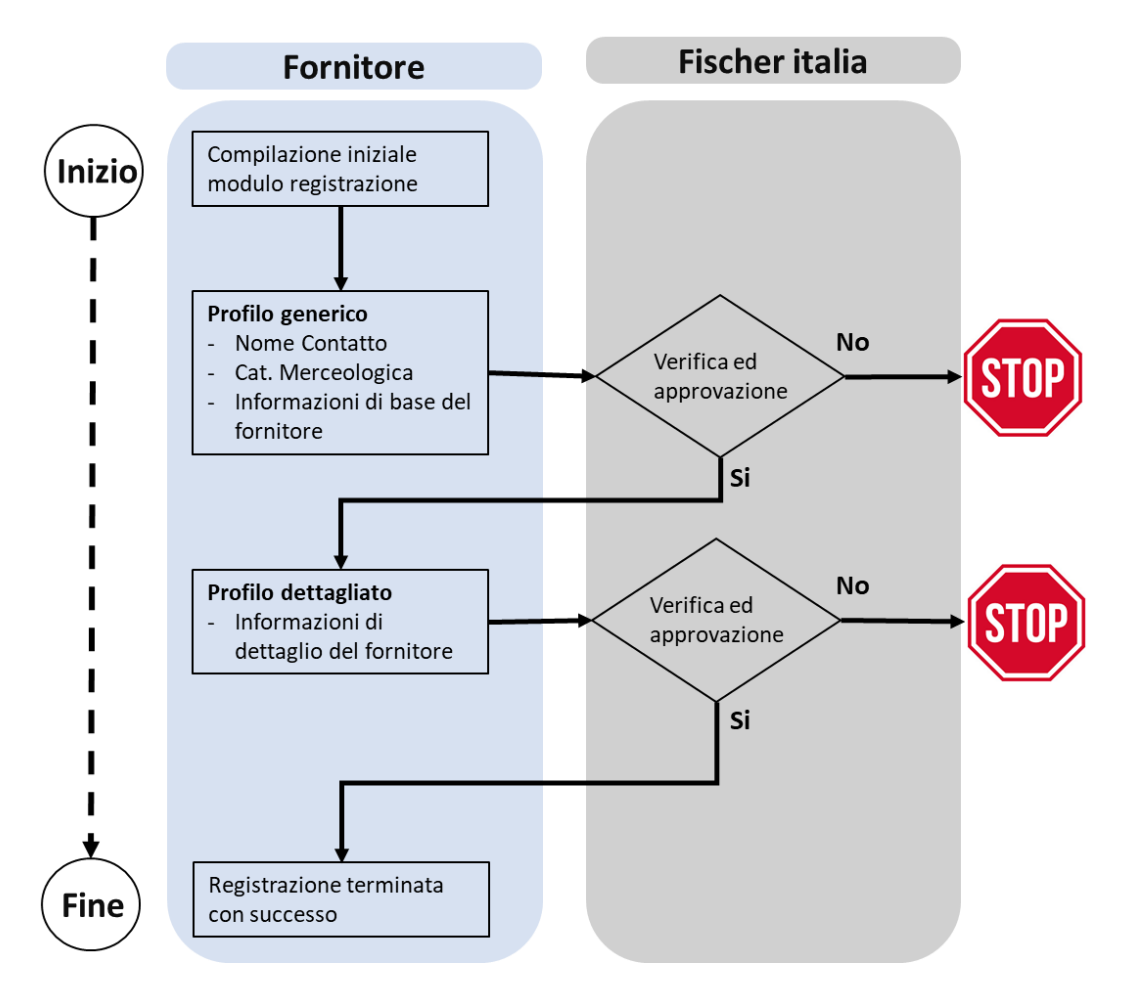

#### **2. Piattaforma**

#### **Step 1**

Per prima cosa bisogna collegarsi all'indirizzo web <https://www.fischer.it/it-it/azienda/cooperazione> e cliccare sul pulsante " Registrazione" oppure cliccare sul link di invito alla registrazione che avete ricevuto.

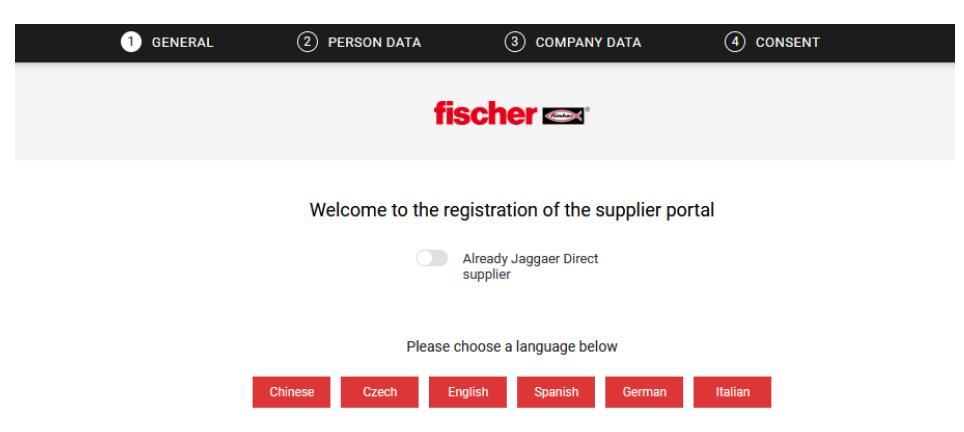

Cliccare sulla lingua che si vuole utilizzare

# **Step 2: Sezione Dati Personali**

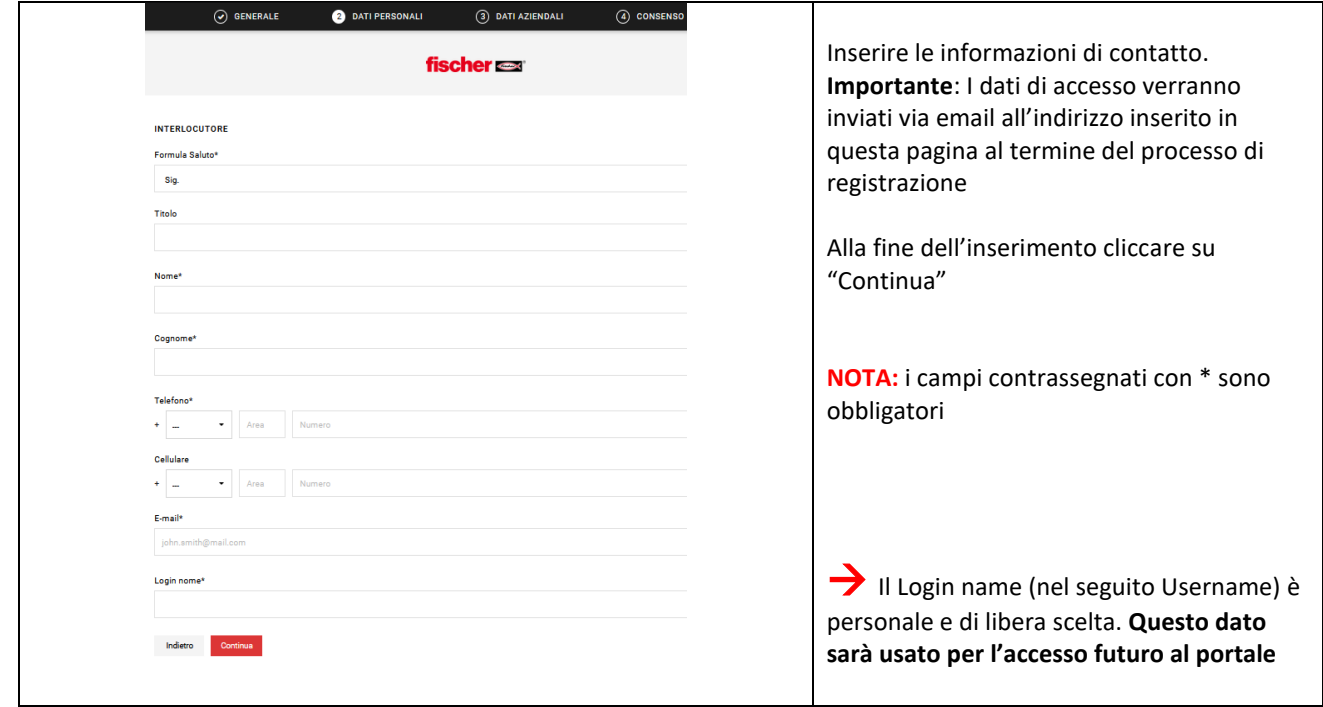

# **Step 3: Sezione Dati Aziendali**

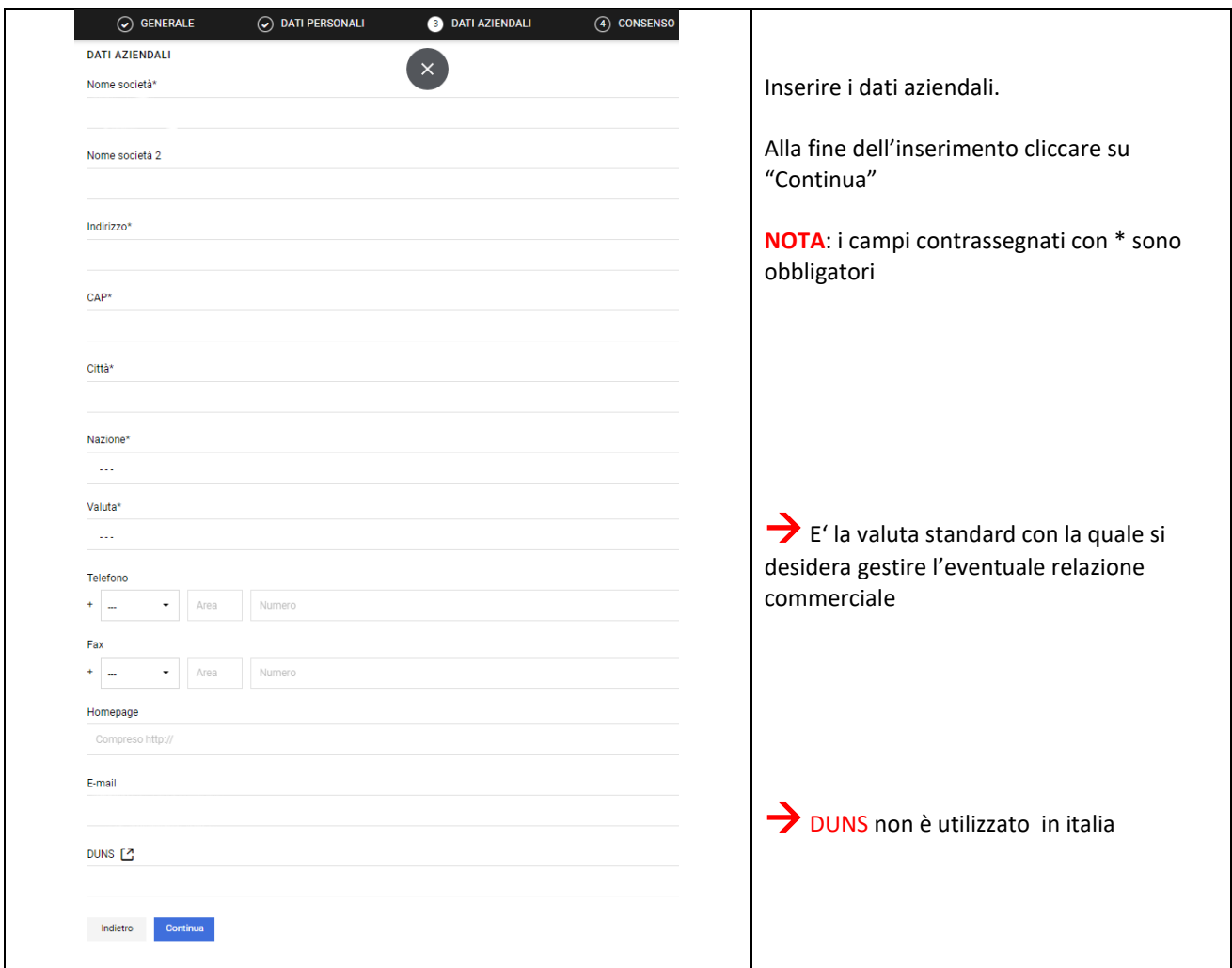

# **Step 4: inserire il consenso**

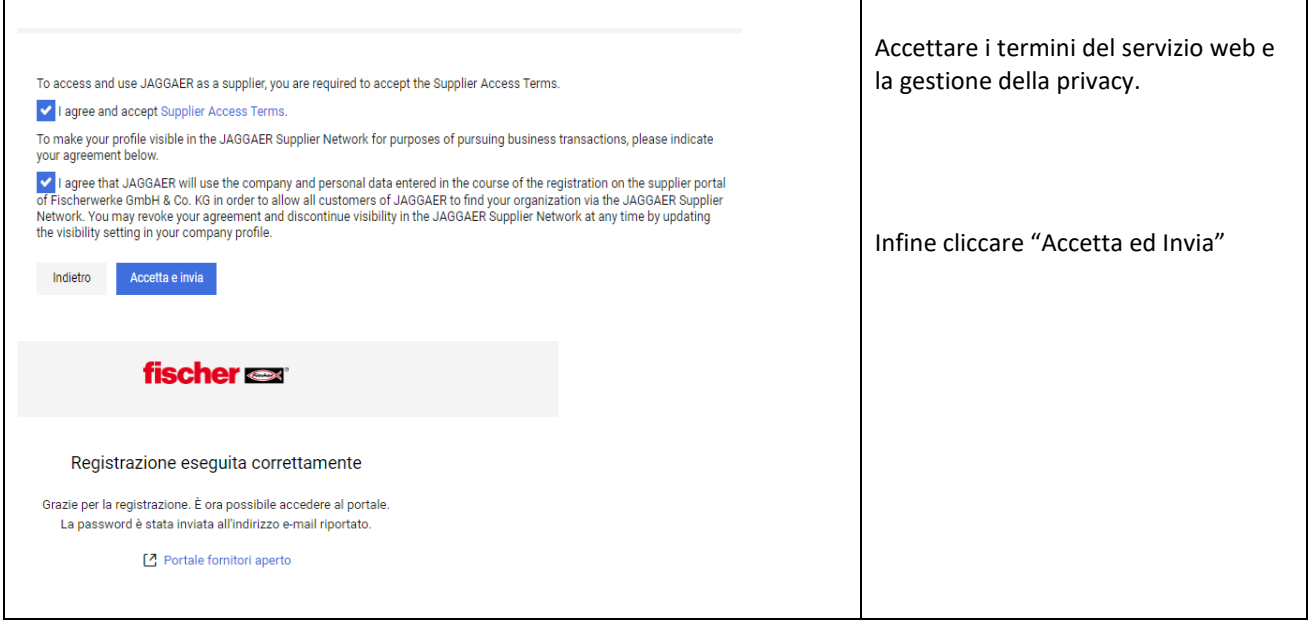

# **Step 5: Primo accesso**

**Attenzione:** se non si è ricevuta la mail, verificare che non sia stata classificata come "Spam" o "Posta Indesiderata".

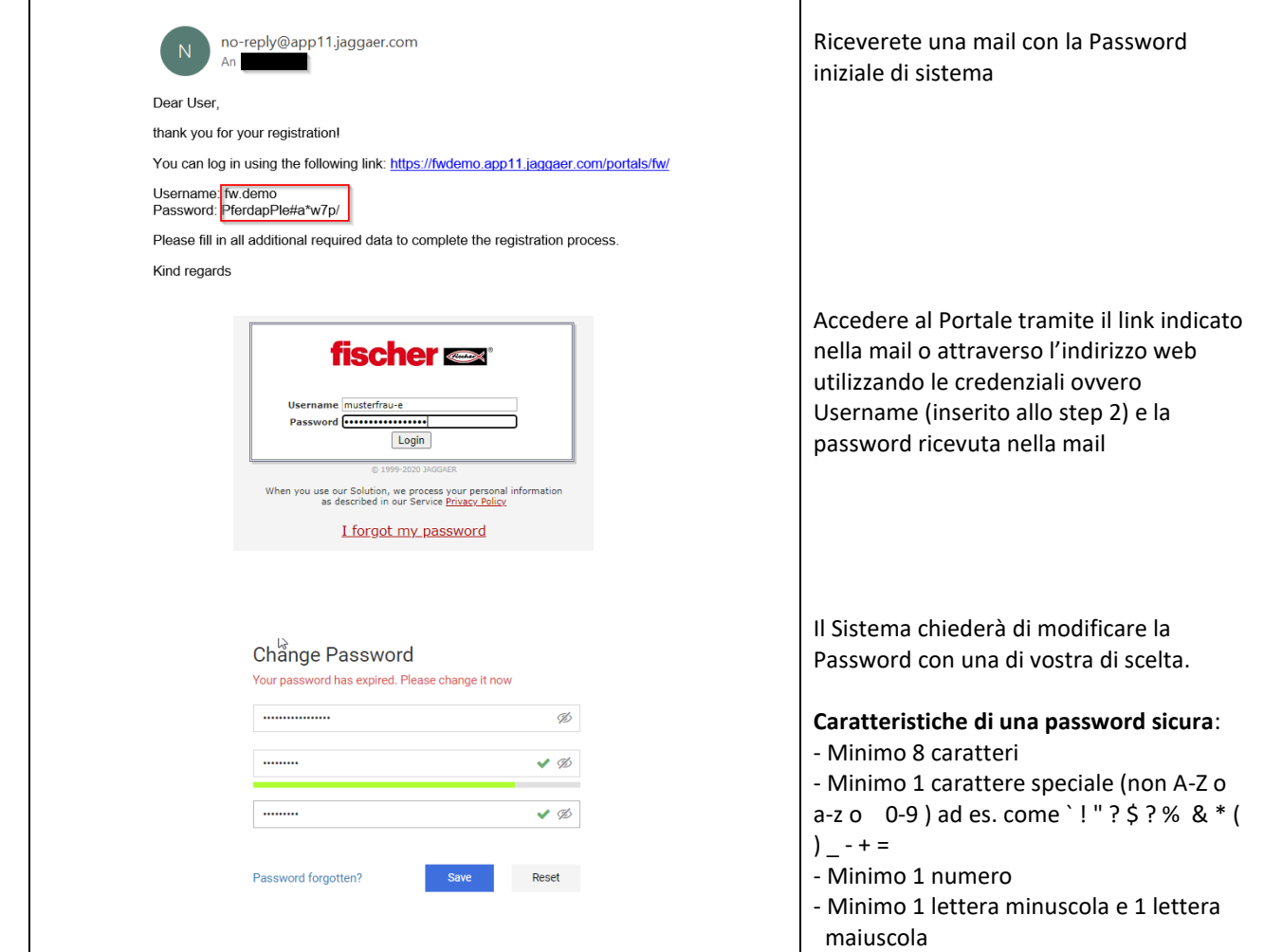

# **Step 6 Compilazione Profilo generico**

Al primo accesso comparirà la seguente pagina

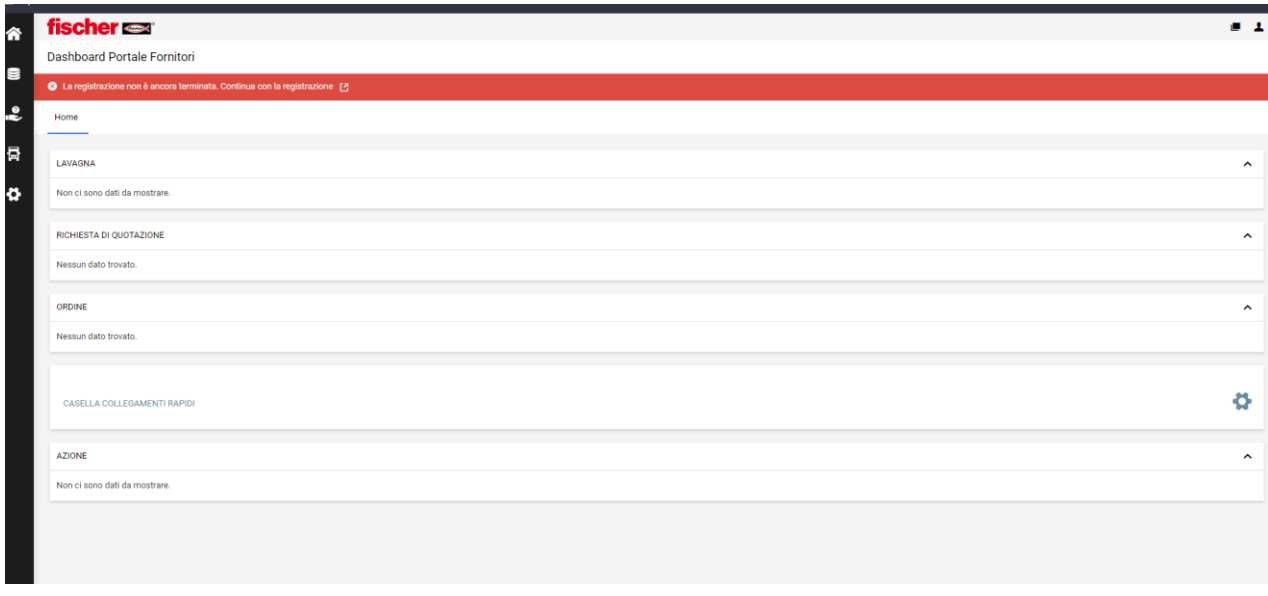

NOTA: Cliccando sull'icona (in alto a dx dello schermo) è possibile modificare la lingua del portale

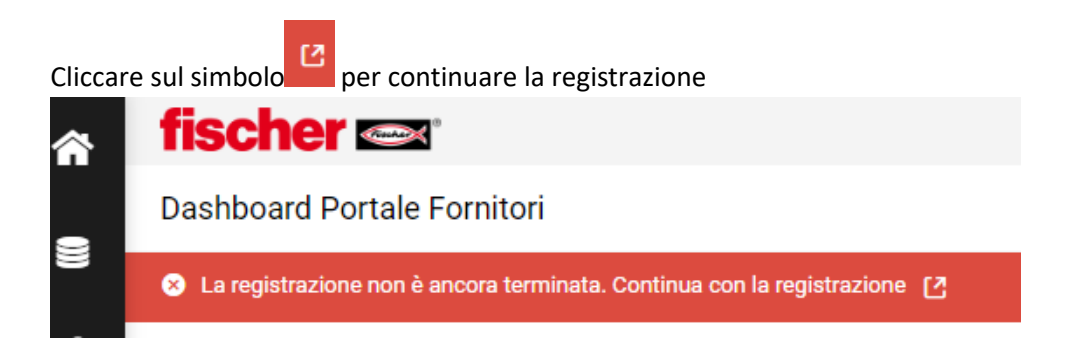

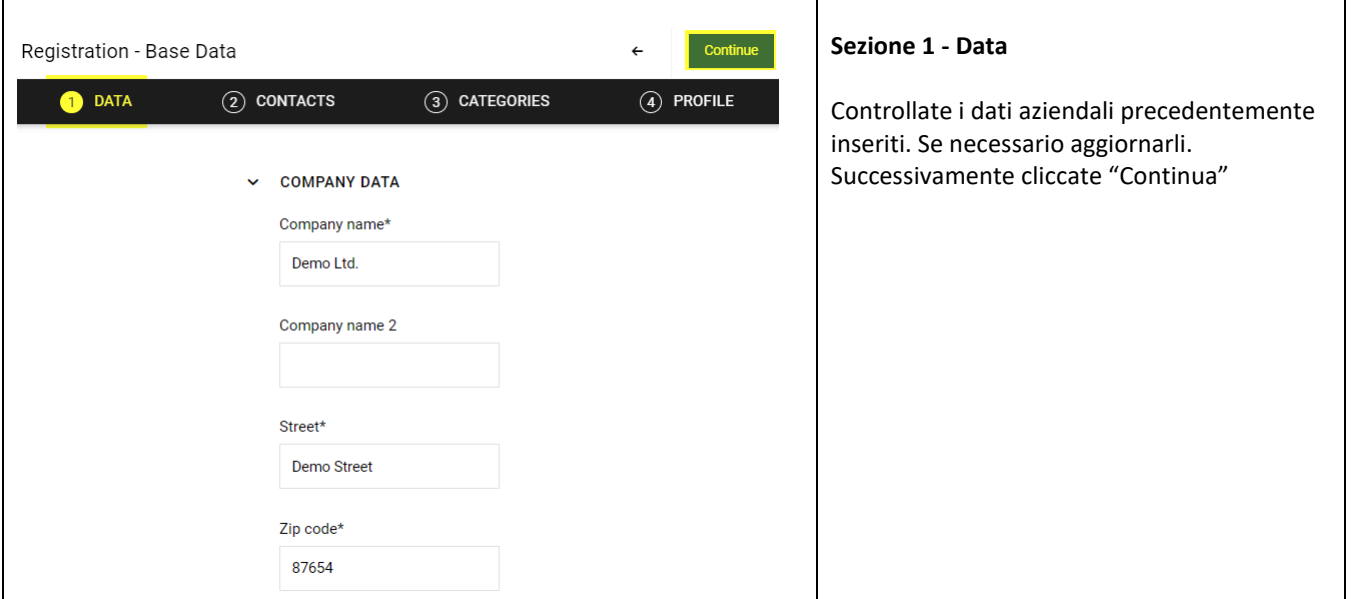

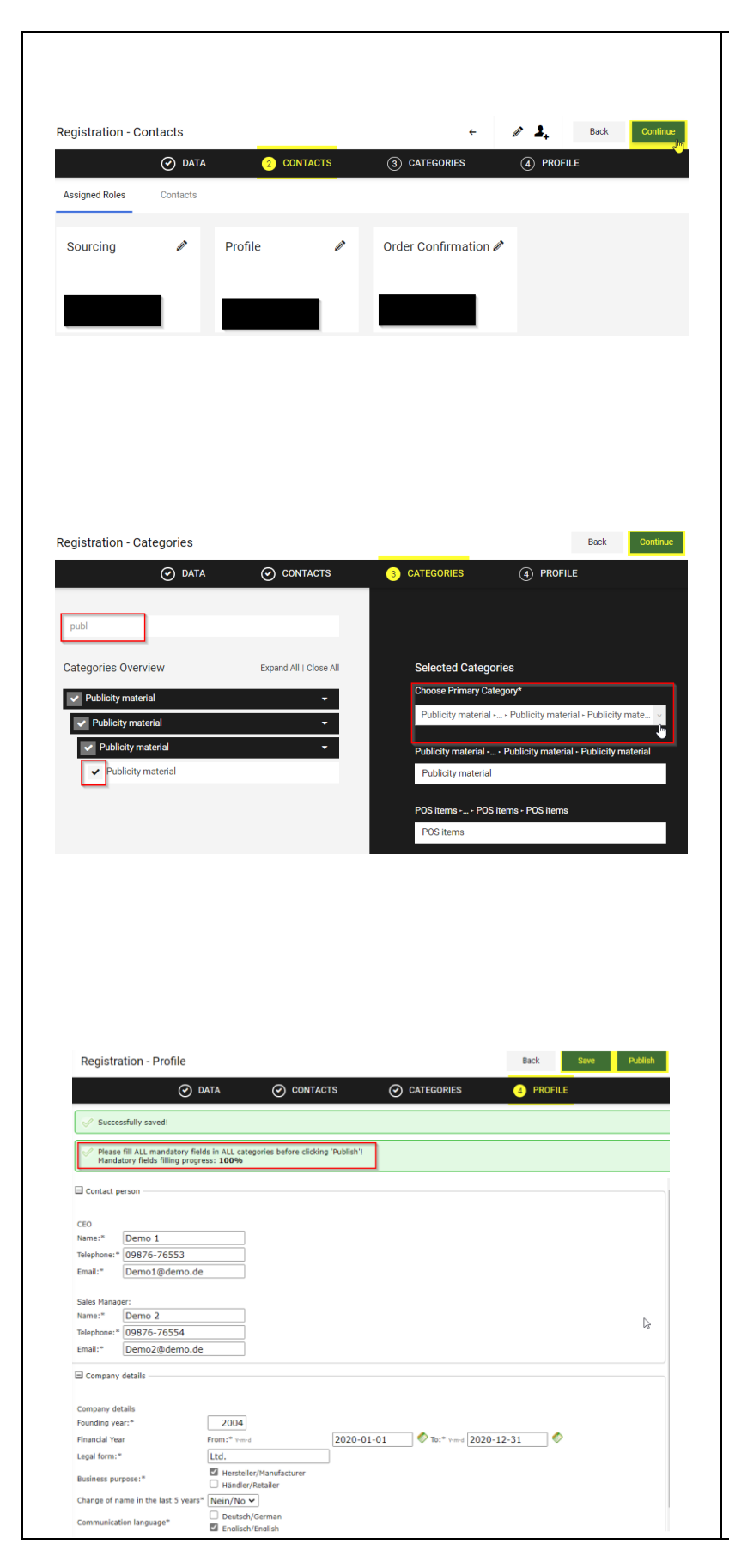

# **Sezione 2 - Contacts**

Questa sezione può essere saltata cliccando su "Continua"

Per Informazione: il sistema permette di mantenere diversi contatti e assegnarli a ruoli o compiti specifici (es. chi gestisce le quotazioni, chi le conferme ordini etc..) ma in questa prima fase non è necessario definirli. È possibile farlo in un secondo momento.

# **Sezione 3 - Categories**

Scegliere le categorie merceologiche per le quali si desidera avere una relazione commerciale. È possibile modificarle anche in un secondo momento.

La navigazione si effettua cliccando sulla struttura ad albero, dove si trovano le categorie principali, oppure utilizzando la funzione di ricerca.

**Importante**: Tra tutte le categorie selezionate, definire la categoria principale, ovvero quella con il maggior potenziale e know-how.

#### **Sezione 4 - Profilo**

Compilare i campi

Facendo clic su "Pubblica", i dati saranno trasferiti a fischer ed i buyers responsabili delle categorie controlleranno il vostro profilo.

**Importante:** cliccare prima su Salva e poi su pubblica.